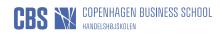

## Logon to the digital application system as a current student at a Danish University

## Instructions for logging

If you are a student from one of the Danish Universities (SDU, DTU, CBS, RUC, KU, ITU, AAU, AU) You can log on to the system using your University login.

Logon to the digital application system is done through WAYF ("Where Are You From"), which is a national logon service used by Danish universities.

If you do not have a valid logon for a Danish university system, you can create a new user account in the application system instead, please see the instructions for:

- How to log on with NemID
- · Logon to the digital application system with a personal user account

## Choice of language

When you click on a link for the application system, you will arrive at the system welcome page. In order to create a new user account, it is important that you change the language to English if you prefer this communication language for your application. If you use a Danish browser, you should choose English if you do not understand Danish or another Nordic language.

| Addanaties og enskrigenisisteriet                                                                                                    | Click on the flag to<br>change language                                                |                                                                           |
|----------------------------------------------------------------------------------------------------|----------------------------------------------------------------------------------------|---------------------------------------------------------------------------|
| A00001 - Welcome to the Application Portal<br>Welcome to the joint application portal for master's programmes, electives, co<br>Select how you want to log in:<br>In order to use the portal you must log in using one of the following:<br>If you already have a login at a Danish University, select Log in, afte<br>If you have previously created a user account for this portal, select Lo<br>If you have previously created a user account for this portal, select Lo<br>If you want to log in using NemID, select Log in with NemID'.<br>Important Remember to use the same login in the future, so that you can find | r which you must select your-University in WAYF-list.<br>g in as self-registered user. | are a current student at<br>a Danish University                           |
| New user?<br>If you don't have NemID or a login at a Danish University, you must first reg<br>Use a personal email address, which you will always have access to. If you h<br>Once you are a registered user, you must log in as a self-registered user.<br>Set me up as a user                                                                                                    |                                                                                        | nust contact the University for which you want to apply for admission on. |
| EFMD Accredited by Association of MBAs                                                                                                    | on                                                                                     |                                                                           |

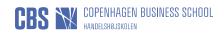

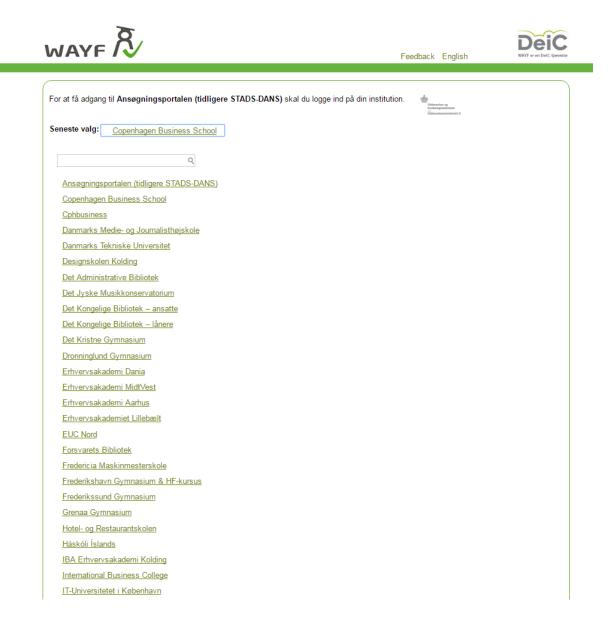

You are directed to the WAYF-page - where you choose your current University:

Then you log in to the Graduate Admission Portal as you would normally do at your University.

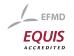

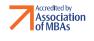

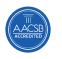

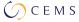

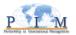

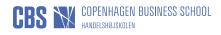

Once you have succesfully logged in the Graduat Admission Portal, you are to click on: 'Yes, I accept, remember consent'. By doing so, your personal information will be oploaded automatically.

|                                                                    |                       | Feedback Dansk          | DeiC<br>WAYF er en DelC-tjeneste |
|--------------------------------------------------------------------|-----------------------|-------------------------|----------------------------------|
| You are about to log into DANS-T                                   | EST.                  |                         |                                  |
| DANS-TEST                                                          |                       |                         |                                  |
| The data below is required to a<br>Do you accept to send it from E |                       |                         |                                  |
| evel of Assurance                                                  | 1                     |                         |                                  |
| Primary affiliation                                                | student               |                         |                                  |
| Jser ID ⑦                                                          | 6042@dansidp.uniit.dk |                         |                                  |
| Nick name 🕐                                                        |                       |                         |                                  |
| The organisation's nickname 🕐                                      | Uni IT                |                         | -                                |
| E-mail                                                             | @cbs.dk               | Choose: 'Yes, I accept, |                                  |
| Last name 🕐                                                        | Saxtorph              |                         |                                  |
| First name ②                                                       | Birgitte              | remember consent'.      |                                  |
| National ID number ⑦                                               |                       |                         |                                  |
| Country ⑦                                                          | ad                    |                         | _                                |
| Domain name of the institution (?)                                 |                       |                         |                                  |

## WAYF-sekretariatet

Rued Langgaards Vej 7, 5. 2300 København S www.wayf.dk sekretariat@wayf.dk

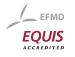

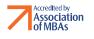

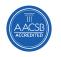

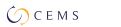

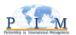